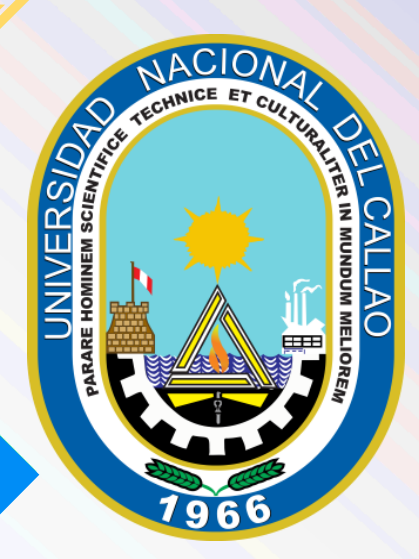

# CONSTANCIA DE NO ADEUDAR A **OSA** MANUAL PARA EL USUARIO

OFICINA DE TECNOLOGÍAS DE LA INFORMACIÓN Y COMUNICACIÓN

(OTIC)

## MANUAL DE USUARIO

## CÓMO REALIZAR EL TRÁMITE DE LA CONSTANCIA DE NO ADEUDAR A LA OFICINA DE SERVICIOS ACADEMICOS

### 1) INGRESAR AL SGA

El usuario debe ingresar al Sistema de Gestión Académica (SGA) de la Universidad Nacional del Callao

<https://sga.unac.edu.pe/>

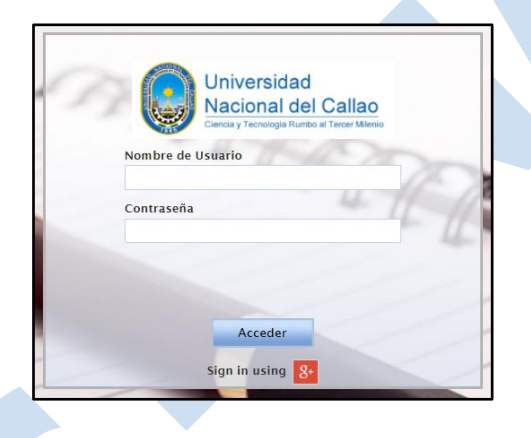

## 2) INGRESAR A LA VENTANA "TRÁMITE"

A. En el menú del Sistema de Gestión Académica seleccionar: Aplicación

#### > Procedimientos administrativos > Trámites > **Trámite**Aplicación ▾▯▣▯ Alertas (0) | Ayuda  $\bullet$  | ≡  $Tri$ mite 瓷 Historial Académico Alumno ≡ Matrícula **Enlaces E** tos Gestión Educativa г ٠  $+$  0  $\sigma$ Procedimientos Administrativos ь **Trámites** Trámite

## 3) GENERAR EL TRÁMITE VIRTUAL

Para generar el trámite virtual debe dar clic en "Crear nuevo registro"

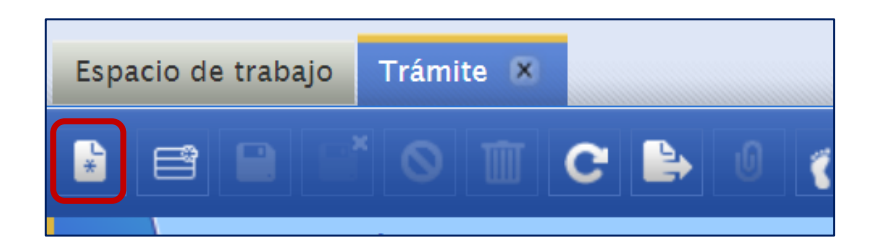

Se mostrará la siguiente ventana:

![](_page_2_Picture_58.jpeg)

En la ventana debe ingresar lo siguiente:

-En Procedimiento: **CONSTANCIA DE NO ADEUDAR A LA OFICINA DE SERVICIOS ACADEMICOS (NUEVO)**

-Descripción del Trámite

-Actualizar datos personales (en caso estén desactualizados)

![](_page_2_Picture_59.jpeg)

Luego debe dar clic en "Guardar" **P** 

![](_page_2_Picture_12.jpeg)

Se mostrará la tarifa a pagar del Trámite:

![](_page_3_Picture_41.jpeg)

Para completar el trámite, puede seleccionar el botón "Tramitar" (Verificar que todos los datos estén correctos).

![](_page_3_Picture_42.jpeg)

En la ventana emergente le mostrará el destinatario quien atenderá su trámite, dar clic en "Aceptar"

![](_page_3_Picture_43.jpeg)

El trámite cambiará de estado a "Por recibir" y aparecerá la pestaña "Seguimiento del Trámite" donde podrá ver la trazabilidad de su trámite.

![](_page_4_Picture_66.jpeg)

Importante: El trámite solo será enviado al destinatario una vez haya realizado el pago por dicho trámite.

## 4) REALIZAR EL PAGO DEL TRÁMITE

Para realizar el pago del trámite puede realizarlo en ventanilla o por el aplicativo web/móvil de Scotiabank.

Recordar que al realizar el pago por aplicativo web/móvil no paga comisión.

Para ver los pasos detallados de cómo realizar el pago del trámite debe revisar el video en la siguiente página:

<https://unac.edu.pe/tramites-virtuales>

## 5) DESCARGAR LA CONSTANCIA

Cuando el estado de trámite de la constancia de no adeudar a la facultad esté "Finalizado".

![](_page_4_Picture_67.jpeg)

Se debe seleccionar el trámite y dar clic en el botón "Mostrar archivos adjuntos" **in** 

![](_page_5_Picture_28.jpeg)

## Se mostrará el enlace para descargar la constancia:

![](_page_5_Picture_29.jpeg)

Modelo de la constancia de egresado:

![](_page_5_Picture_30.jpeg)